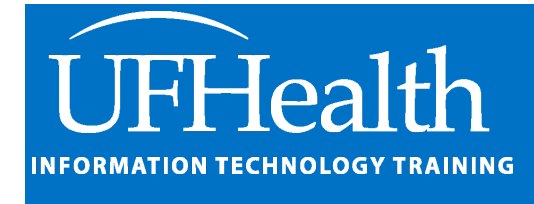

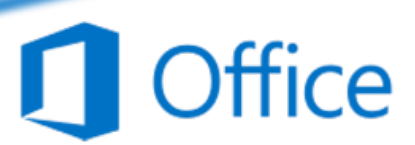

# **Outlook Email and Calendar Options**

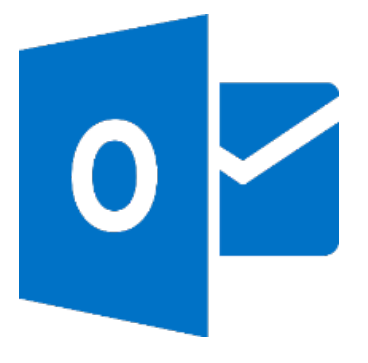

training@health.ufl.edu

## **Microsoft Outlook Email and Calendar Options**

Many options can make your Outlook can improve your experience. These are found on the File menu, under Options (Alt-F-T). Some options will be unavailble, or revert settings depending on how your administrators have setup your Outlook accounts. This is not a comprehensive list.

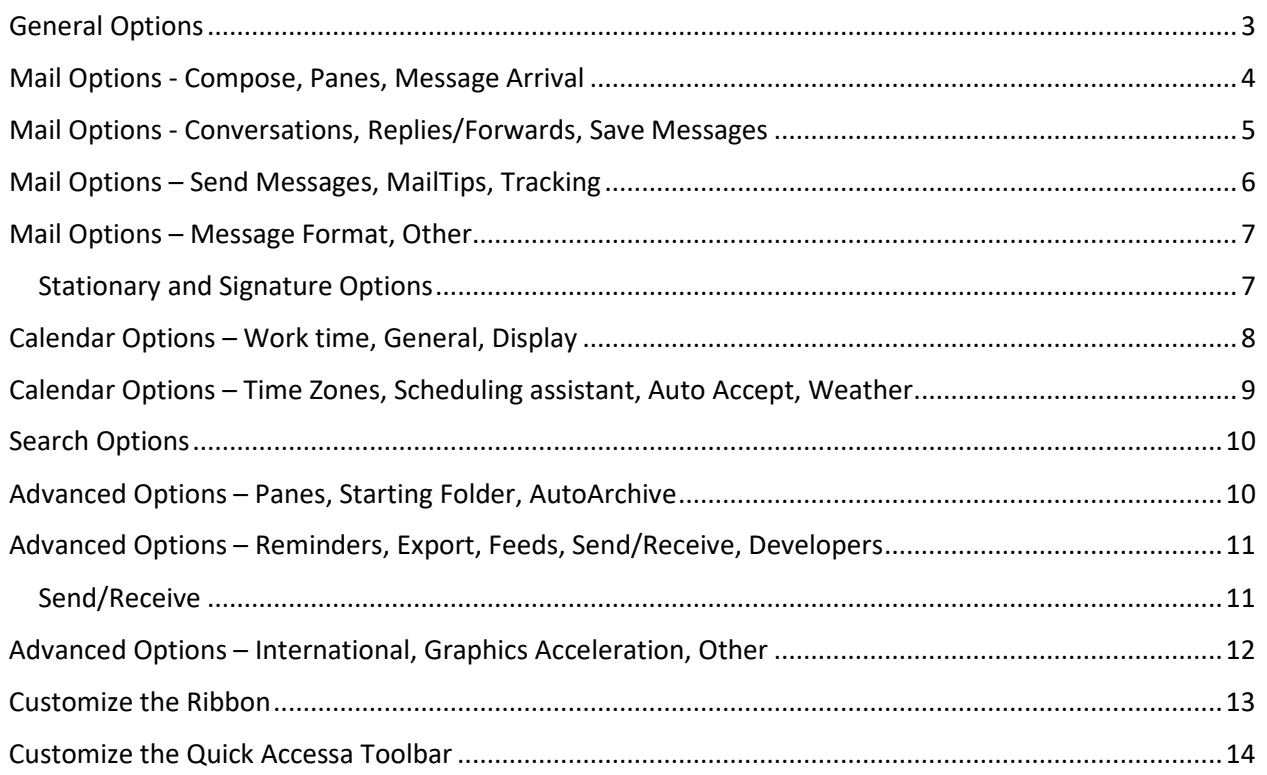

## **UF FLORIDA**

### Pandora Rose Cowart **Education/Training Specialist**

UF Health IT Training

C3-013 Communicore PO Box 100152 Gainesville, FL 32610-0152 (352) 273-5051 prcowart@ufl.edu http://training.health.ufl.edu

#### <span id="page-2-0"></span>**General Options**

The mini toolbar is the formatting toolbar that pops up when you make a selection of text.

Remember some tools are set by your Outlook Administrators. For me, one of the things I keep trying to change is my **Initials**, but every time I return to the options it goes back to the defaults.

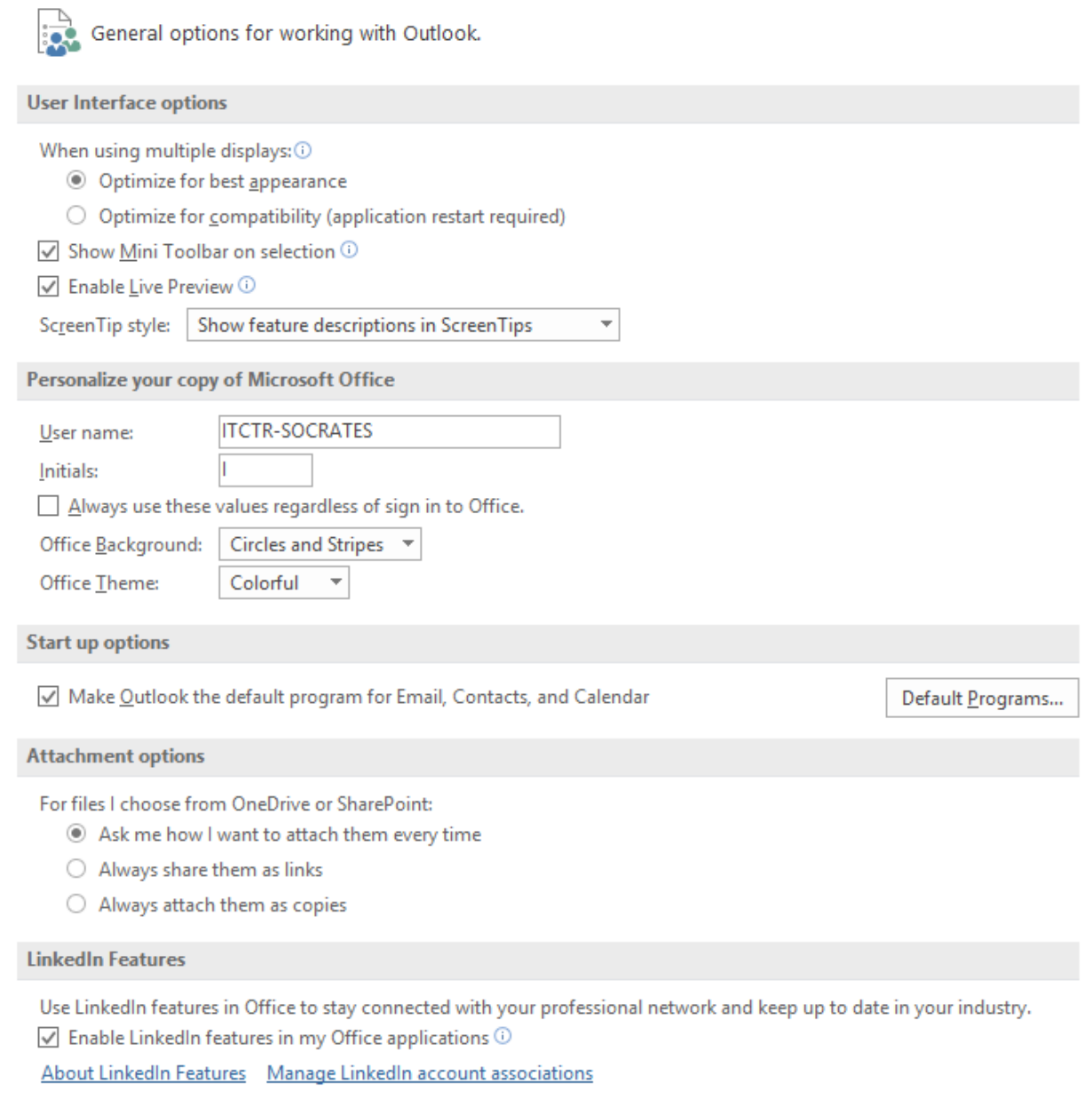

#### <span id="page-3-0"></span>**Mail Options - Compose, Panes, Message Arrival**

I set mine to **Always check spelling before sending**. The **Spelling and Autocorrect** options are shared with the rest of Microsoft Office.

I find it easer to create my **signature** elsewhere, and the copy it into the Signatures window. Remember you can make different signatures for different situations.

**Stationary and Fonts** is where you can set up the default font for all emails, and they can be different for New, Reply, and Forwarded emails.

If Outlook is marking your messages "read" too soon as they are displayed in the reading pane, you may want to adjust the **Reading Pane** options.

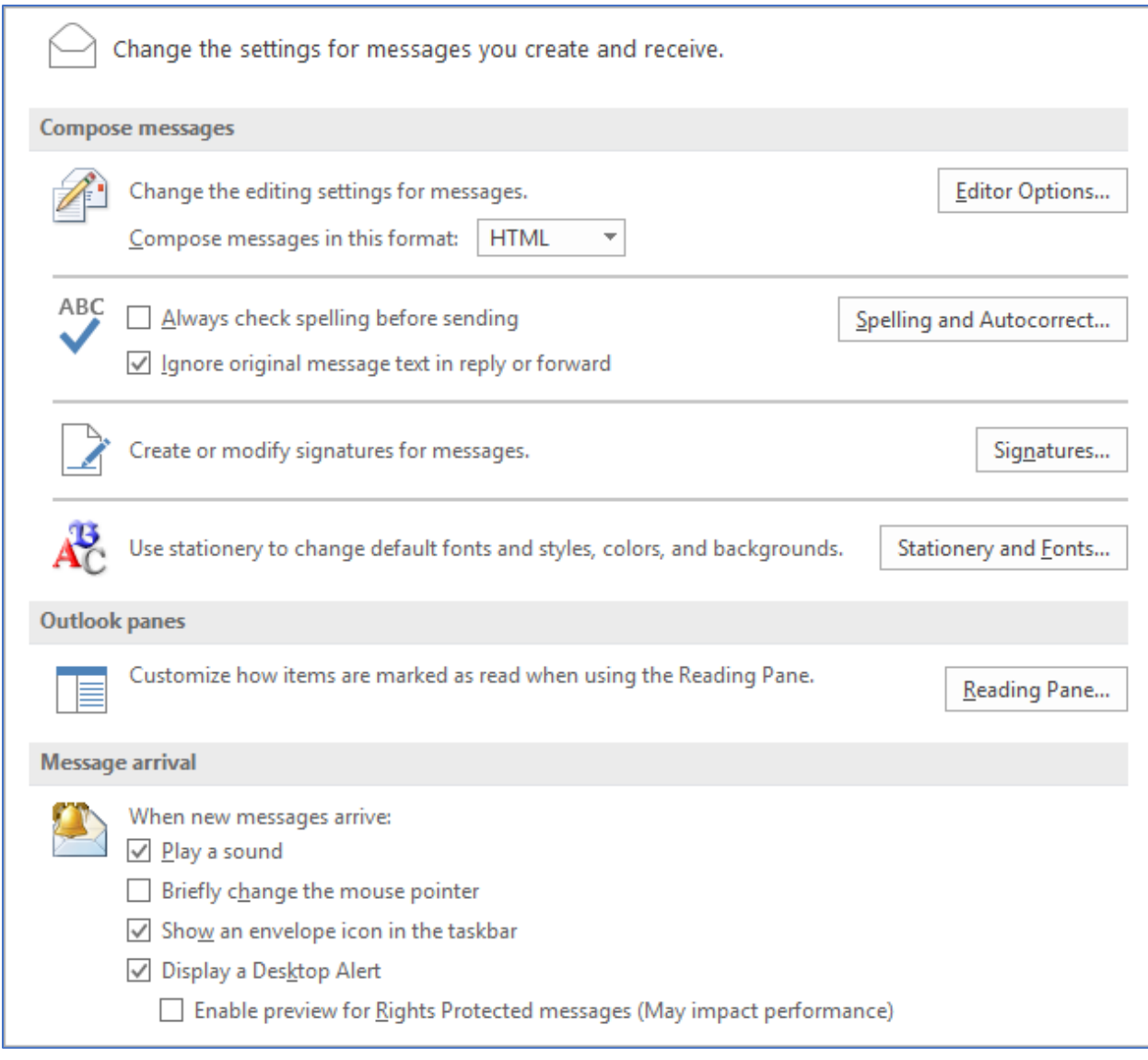

#### <span id="page-4-0"></span>**Mail Options - Conversations, Replies/Forwards, Save Messages**

I like to open the **replies and forwards in new windows**, replying in the reading pane limits your options in the ribbon.

It's very useful to have the messages automatically saved if you haven't finished them. If Outlook crashes, or you haven't realized you didn't finish the email it's wonderful to have that backup. Saved emails will be listed in your **Drafts** folder.

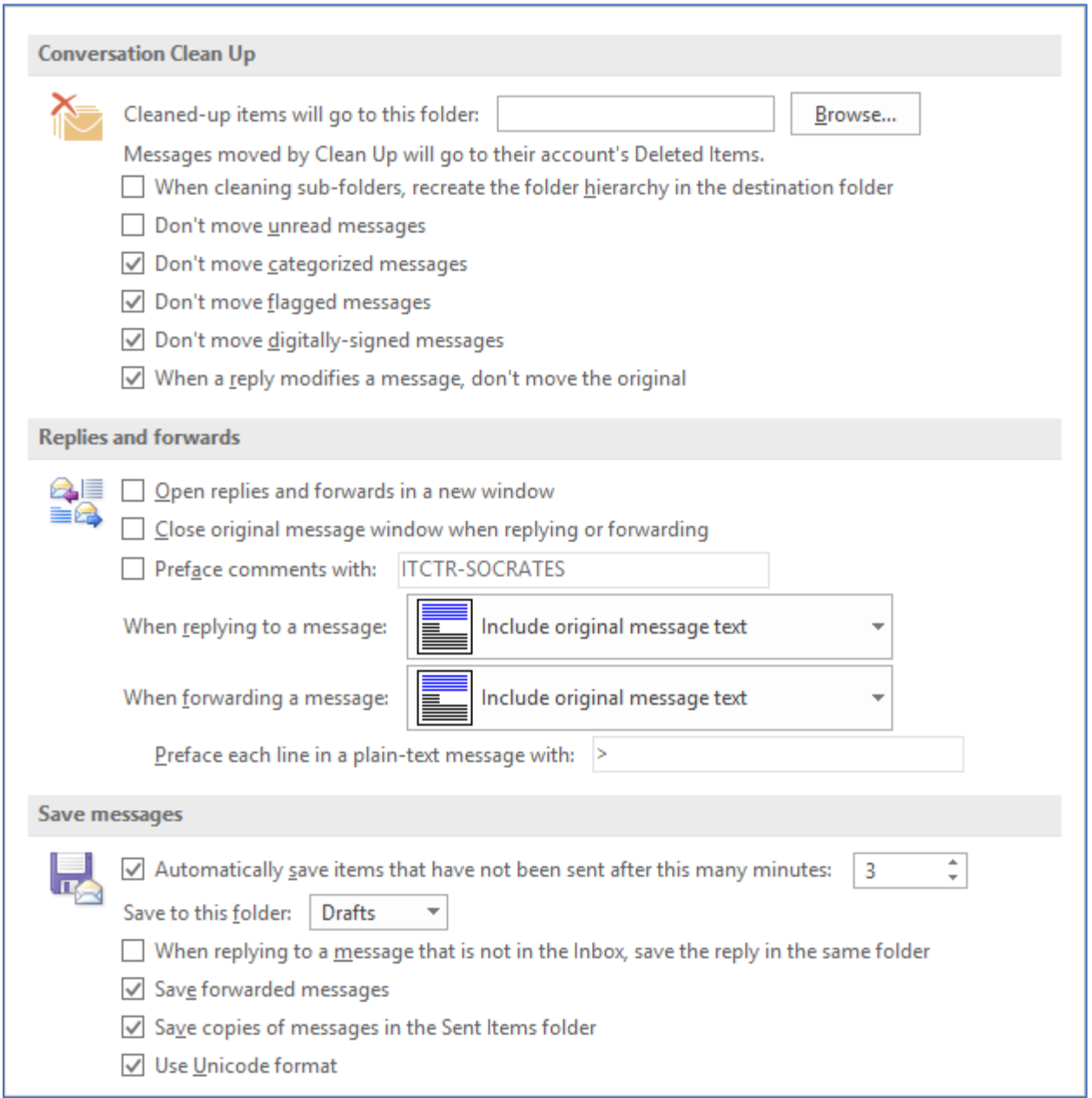

#### <span id="page-5-0"></span>**Mail Options – Send Messages, MailTips, Tracking**

Default values are what we start with, when changing a default here know that you can always change the option in every email.

If you're working with multiple accounts, you may like the option **use default account when composing**.

I like the **commas can be used to separate multiple message recipients**. Typically, it's only semicolons if you're typing in addresses.

I love the **Warn me when I … may be missing an attachment**.

If you want to have delivery receipts attached to your emails, you can set up the **Tracking** options.

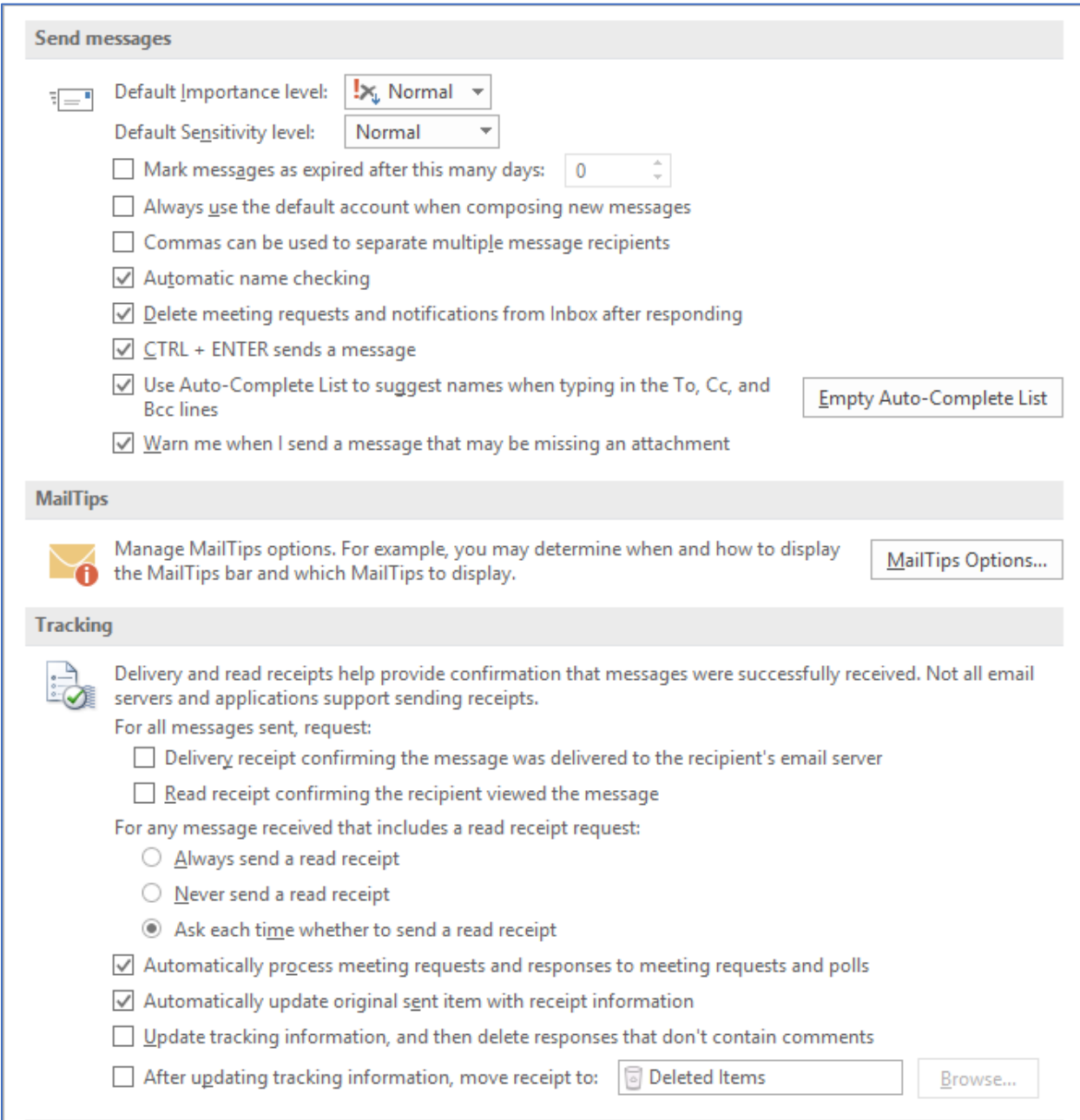

#### <span id="page-6-0"></span>**Mail Options – Message Format, Other**

I like the **Show Paste Options Button** so I can change to pasting plain text if something comes into the email "weird".

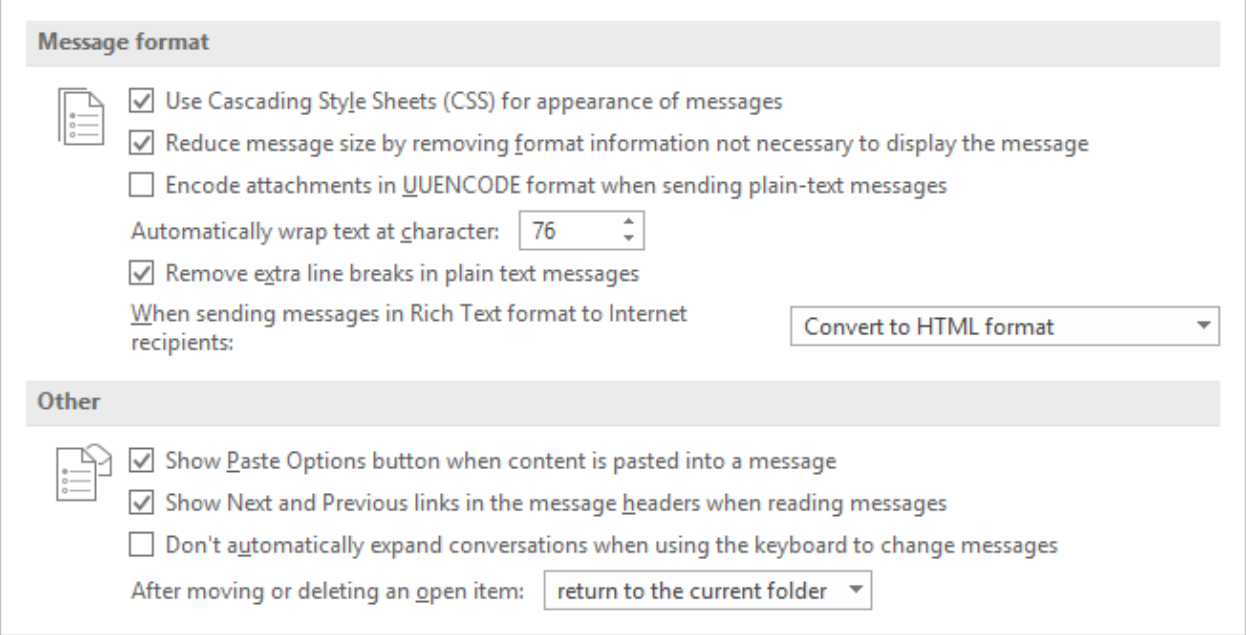

#### <span id="page-6-1"></span>*Stationary and Signature Options*

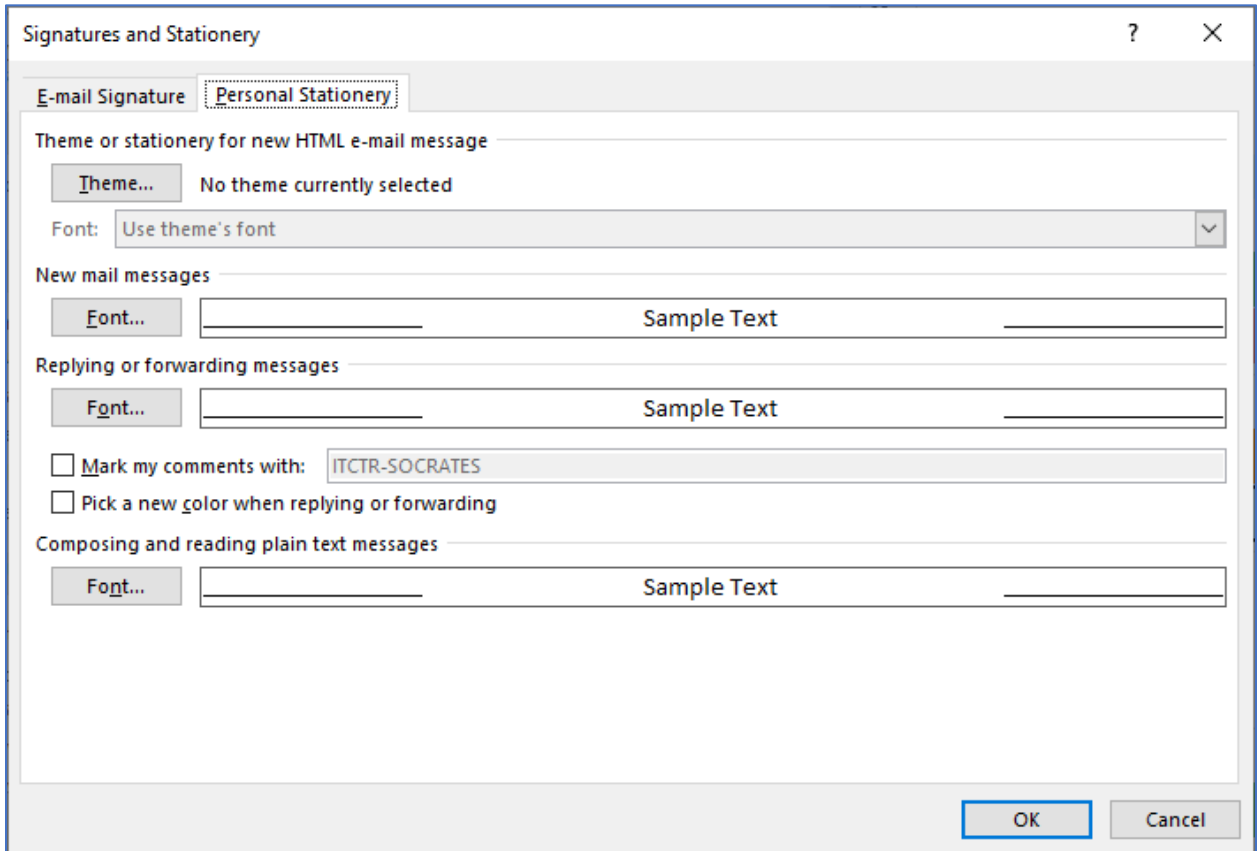

#### <span id="page-7-0"></span>**Calendar Options – Work time, General, Display**

The colors on your calendar that show your **Start Time** and **End Time** are set here.

You can change the **Default Reminder**, typically it's 15 minutes. Again, this is something you can change in the appointment/meeting, this setting is what the calendar object will start with when you create it.

Don't like the pretty blue your calendar has, change it here! If you like to live dangerously, you can even make all the calendars you have open the same color.

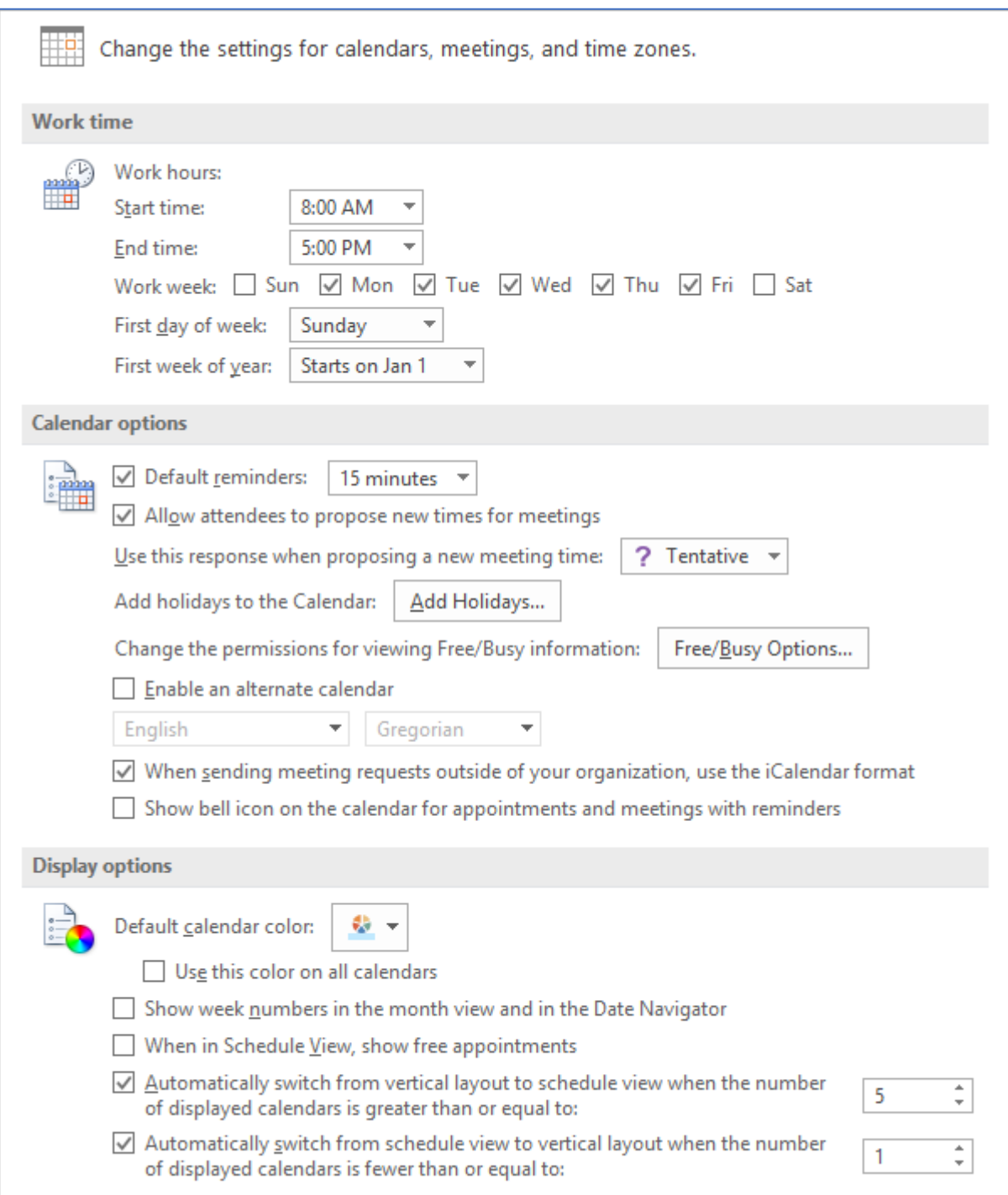

#### <span id="page-8-0"></span>**Calendar Options – Time Zones, Scheduling assistant, Auto Accept, Weather**

Here is where you can set up a second time zone to be displayed on your calendar.

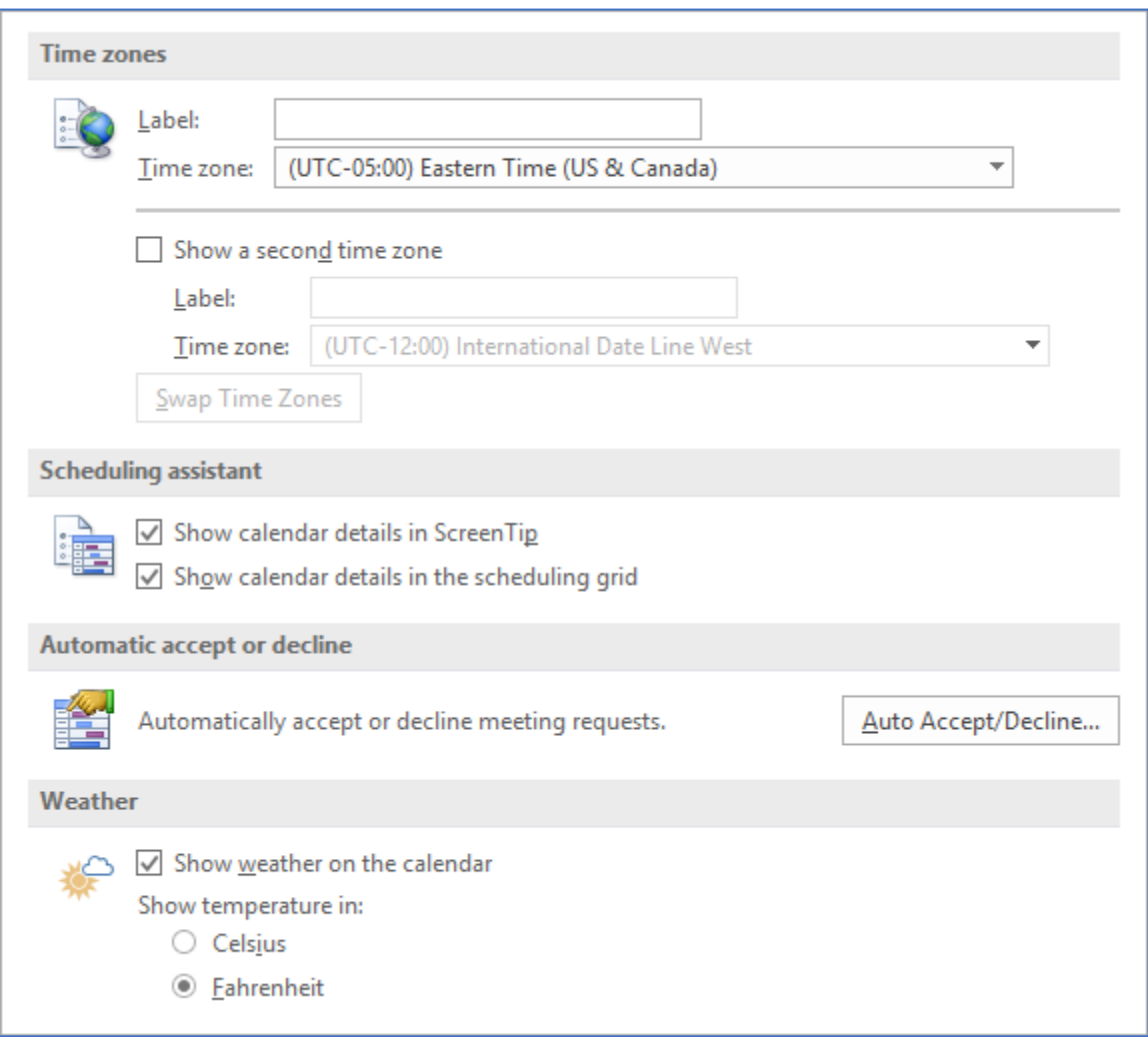

The **Automatically Accept or Decline Meeting Requests** can be a mixed blessing. I found it useful when I was juggling 12 calendars, and just set my account to auto-accept all appointments.

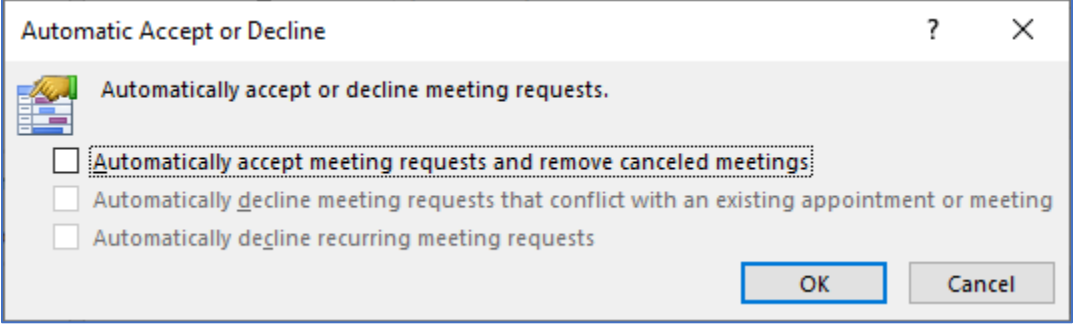

#### <span id="page-9-0"></span>**Search Options**

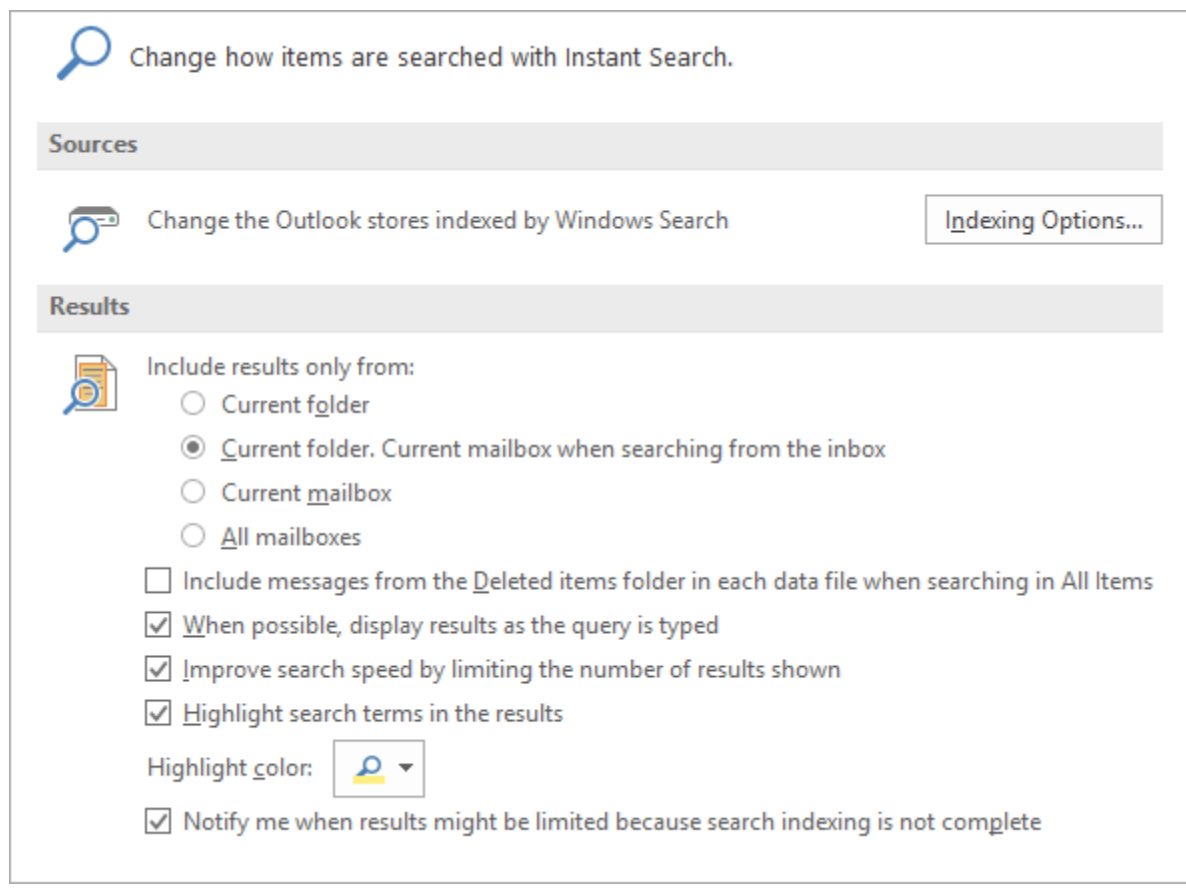

#### <span id="page-9-1"></span>**Advanced Options – Panes, Starting Folder, AutoArchive**

Again, Archive options are usually controlled by your Administrators.

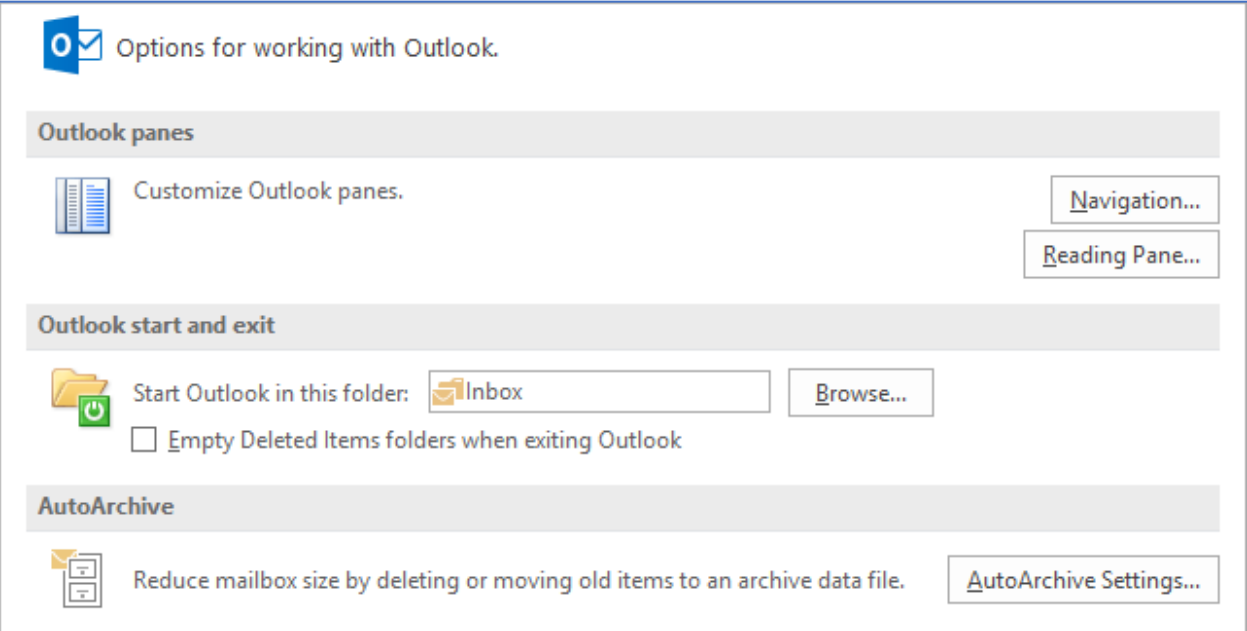

#### <span id="page-10-0"></span>**Advanced Options – Reminders, Export, Feeds, Send/Receive, Developers**

This is where you can turn off the reminders by unchecking the **Show Reminders** option.

The export option can also be found under the File menu, under **Open & Export**.

<span id="page-10-1"></span>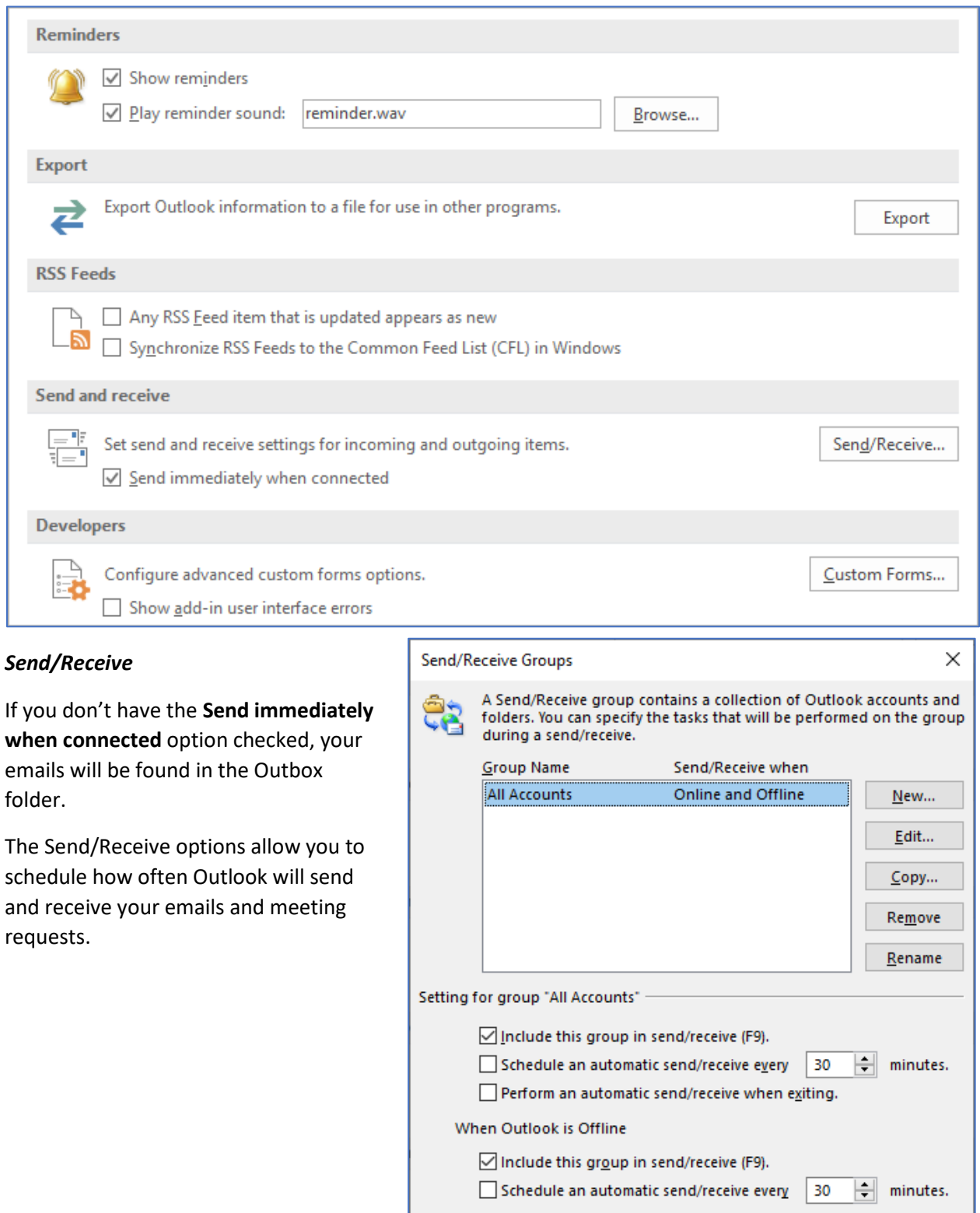

 $Close$ 

#### <span id="page-11-0"></span>**Advanced Options – International, Graphics Acceleration, Other**

#### I like that Outlook will **Prompt for confirmation before permanently deleting items**.

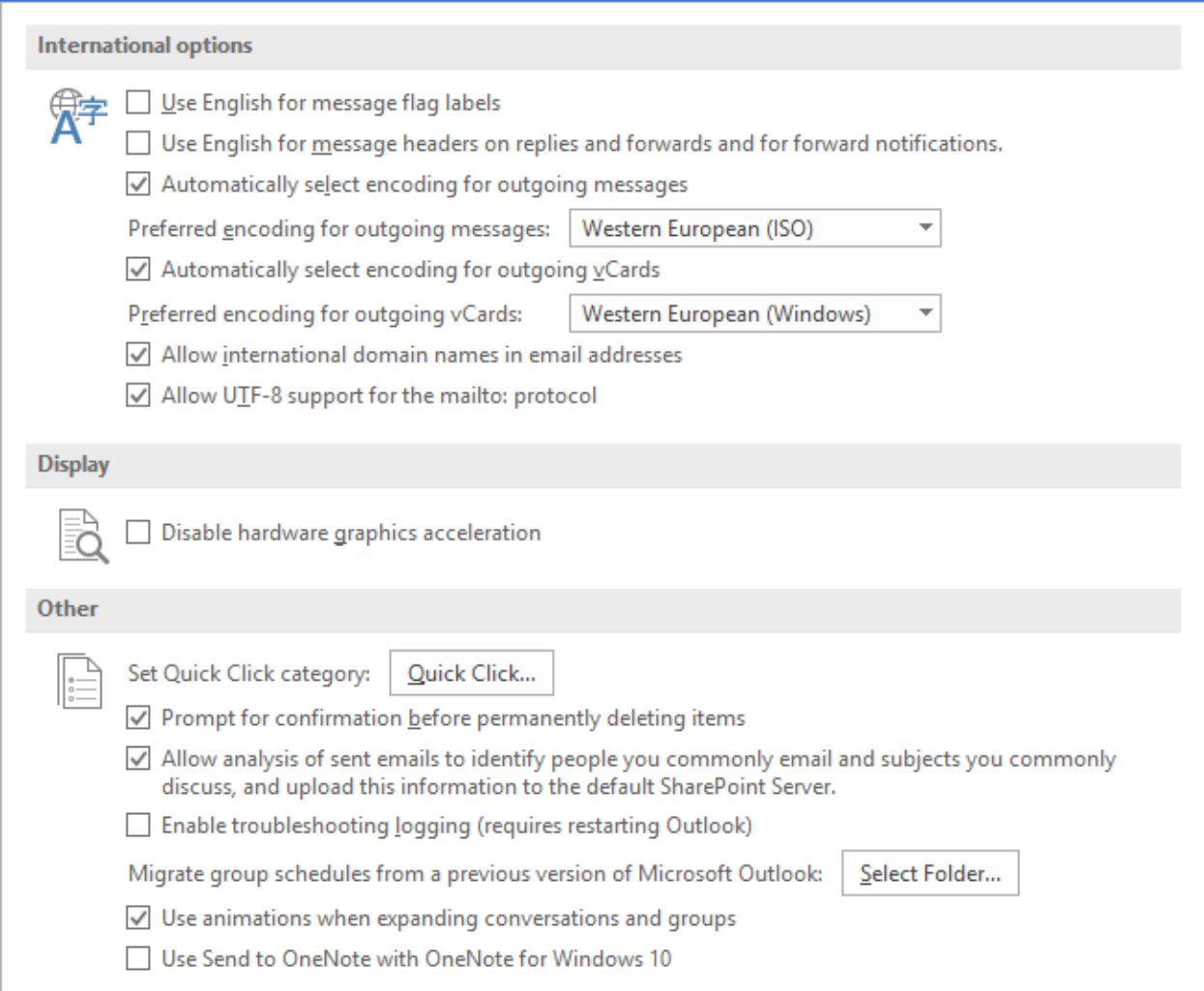

#### <span id="page-12-0"></span>**Customize the Ribbon**

In all of the Microsoft Office Apps you can customize the ribbon. If you wanted to add a group of file options like **Save**, and **Print**, you can even make your own custom tabs. Notice that because there are so many different parts to outlook there are different "Home" tabs.

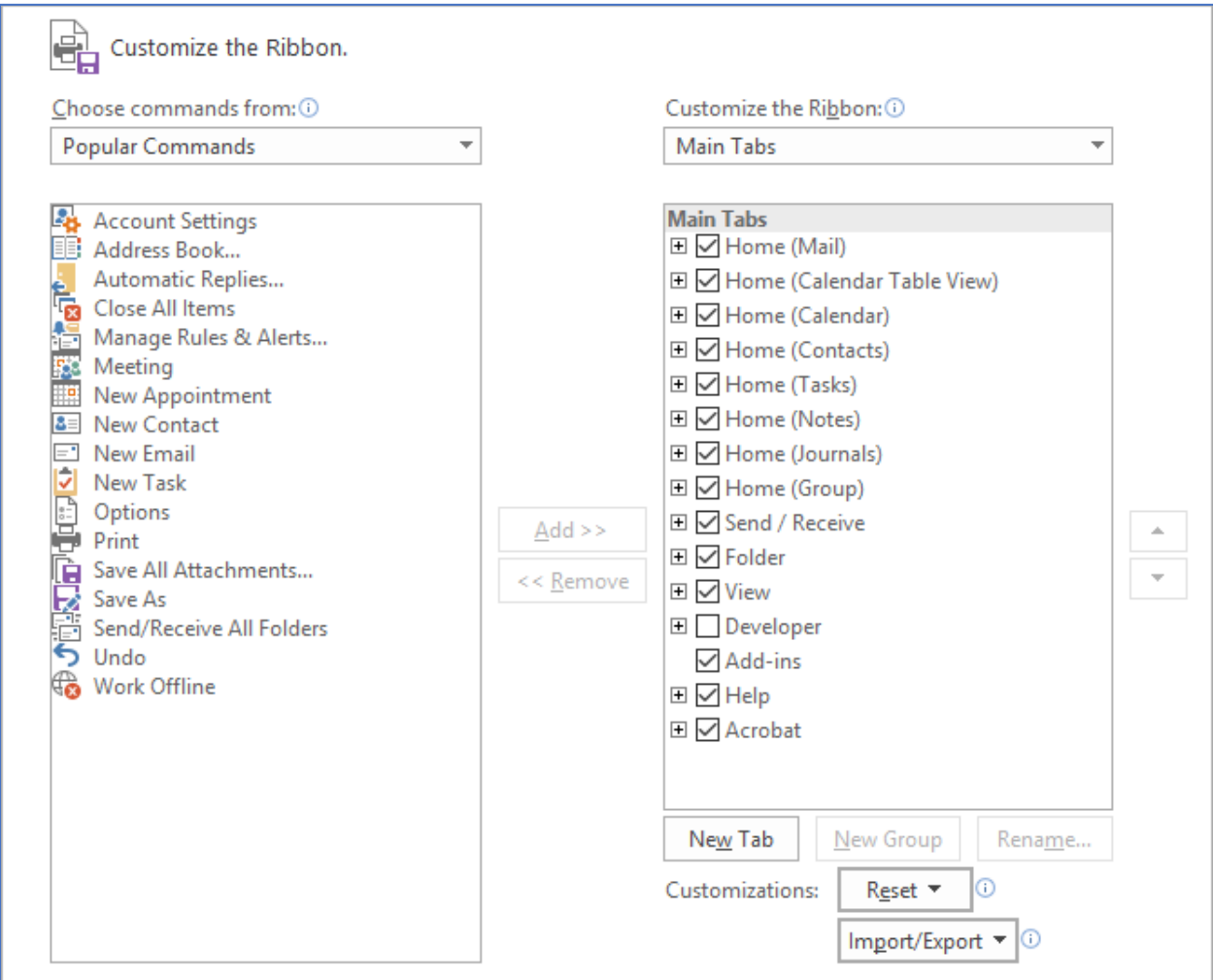

Notice the Import/Export button at the bottom of these options. If you go through the effort of setting up your own Ribbon options, Outlook lets you save (Export) those customizations. When you set up Outlook on another computer, or you are upgraded you can Import those customizations.

Both the Ribbon and Quick Access toolbar options will be saved when you Export.

#### <span id="page-13-0"></span>**Customize the Quick Accessa Toolbar**

The Quick Access Toolbar, is the little set of tools that show up in the upper left-hand corner of your program. You can add to the toolbar from here, or by right-clicking on any button in the ribbon and choose Add to Quick Access Toolbar.

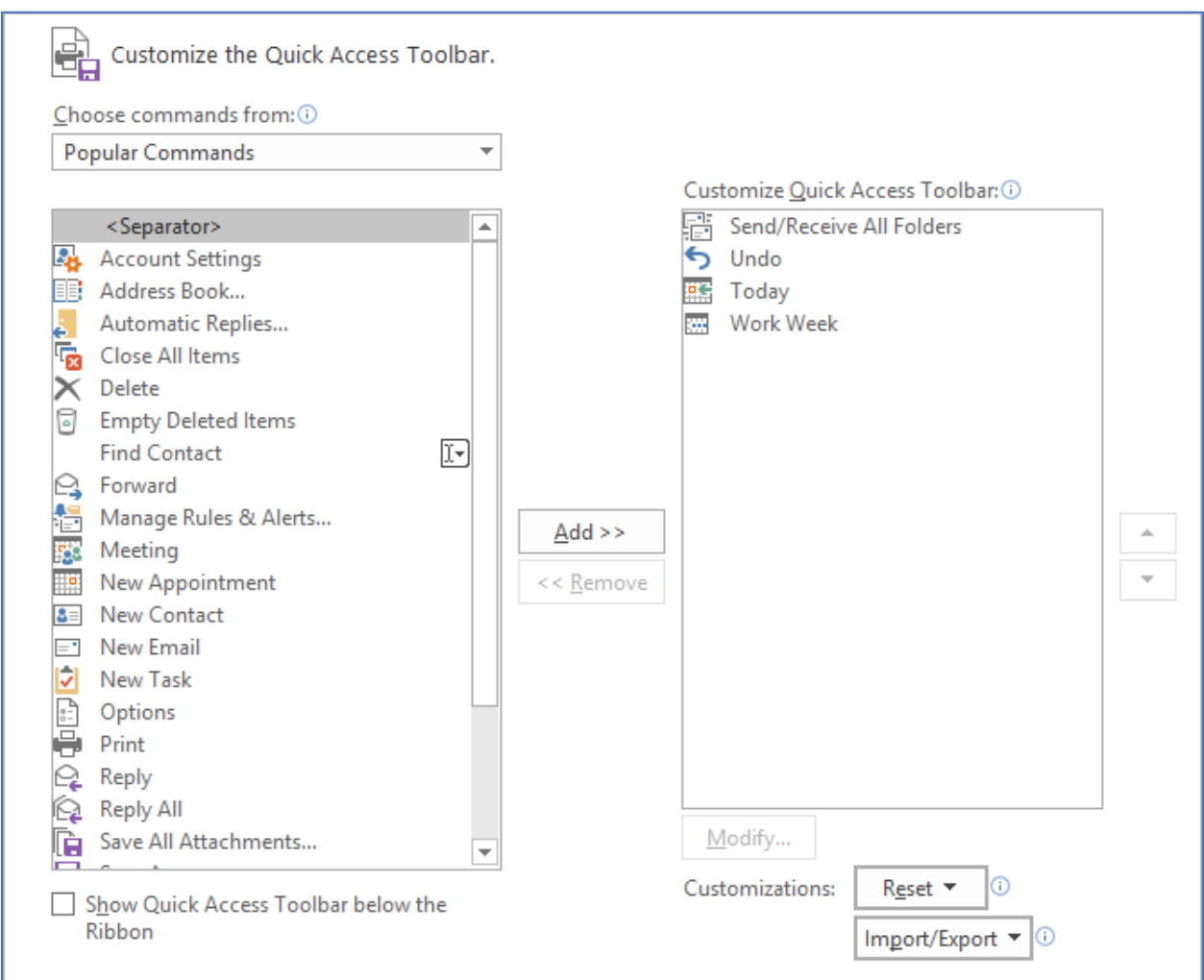